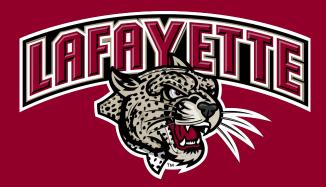

# **Event Management System**

. . .

(EMS)

#### **Accessing EMS**

- Proceed to the following web page
  - https://lafscheduling.emscloudservice.com/web/
- Log in with your Lafayette College credentials

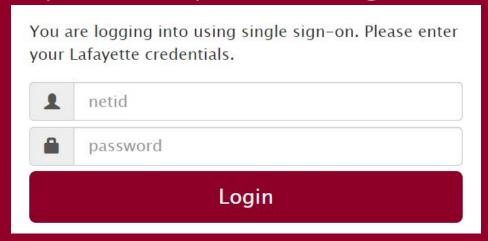

## **Choosing a Reservation Template**

- Select "book now" next to the appropriate form
  - See slide 4 for descriptions

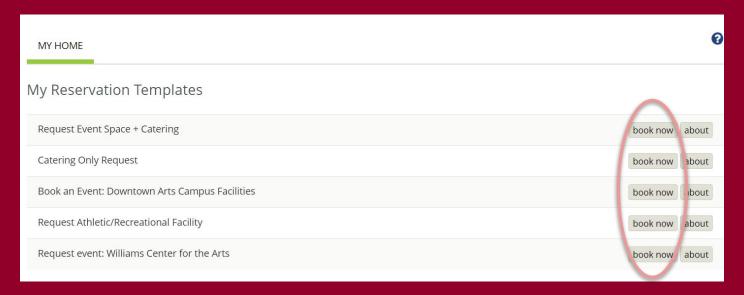

# **Reservation Template**

- Request Event Space + Catering
  - NOTE: Even if you will not require catering, utilize this reservation template if you want to reserve an event space
- Catering Only Request
  - Used for requesting food to a non-reservable space, such as an office

# Submitting a Reservation (Rooms Section)

- Fill out "Date," "Start Time," and "End Time." Click "Search"
  - Pay attention to AM and PM differentiations

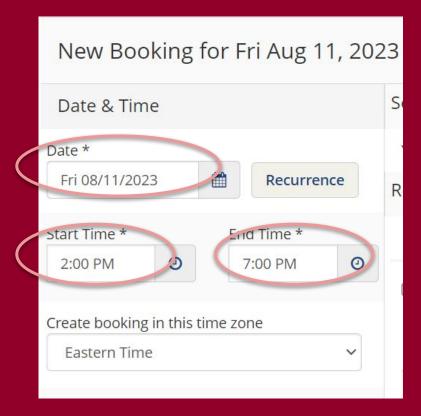

# Submitting a Reservation (Rooms Section)

 Select the room you would like to reserve by clicking the green +

|                       | Room ^                               | Location                   | Floor        | TZ | Сар |
|-----------------------|--------------------------------------|----------------------------|--------------|----|-----|
| Rooms You Can Request |                                      |                            |              |    |     |
| 0                     | 1st Floor Lobby/Atrium, Farinon      | Farinon College Center     | First floor  | ET | 250 |
| 0                     | 003 Seminar Room - Smart, Kirby HCR  | Kirby Hall of Civil Rights | (none)       | ET | 22  |
| 0                     | 017 Classroom - Smart, Hugel         | Hugel Science Center       | Ground Floor | ET | 22  |
| 0                     | 28 Computer Lab, Pardee              | Pardee Hall                | Ground Floor | ET | 30  |
| 0                     | 100 Gagnon Auditorium - Smart, HUGEL | Hugel Science Center       | First floor  | ET | 72  |
| 0                     | 100 Interfaith Chapel, Hogg Hall     | Hogg Hall                  | First floor  | ET | 80  |

## Submitting a Reservation (Rooms Section)

- Enter the number of attendees and setup requested
- Click the "next step" button to proceed

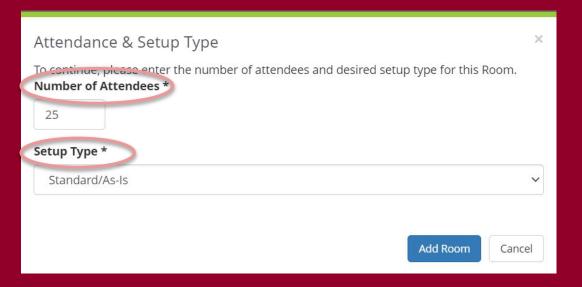

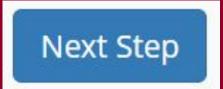

#### **Non-Catering Request**

- If catering is **NOT** required, skip this section by selecting the "next step" button

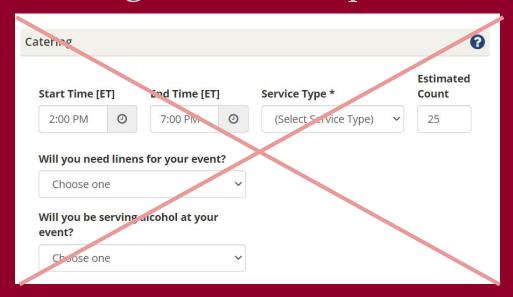

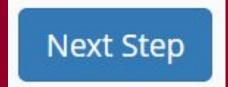

## Submitting a Catering Request

- If catering is requested, fill out the circled fields
- Note: The start and end time is for when you catering to be delivered and cleaned up, not the event time(s)

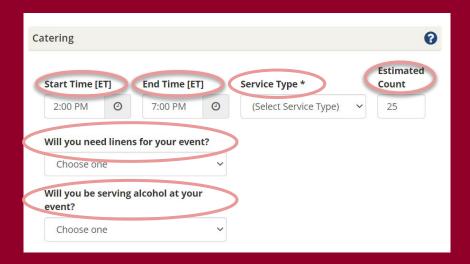

## **Choosing Food Options**

 Select which meal option you want using the drop down menus

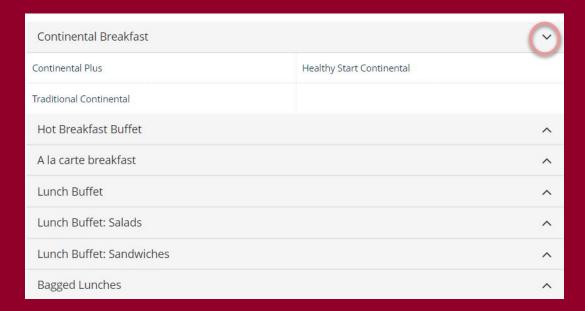

#### **Choosing Food Options**

 Enter special instructions such as allergies or dietary restrictions and click "OK"

Once all food options are selected, input the billing reference at the bottom of the screen. Click "next step."

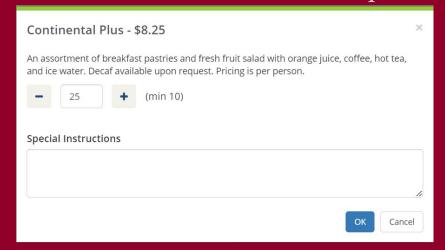

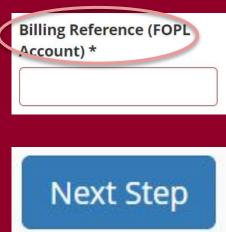

#### **Reservation Details**

Fill out all required fields marked with \* in both event and group details

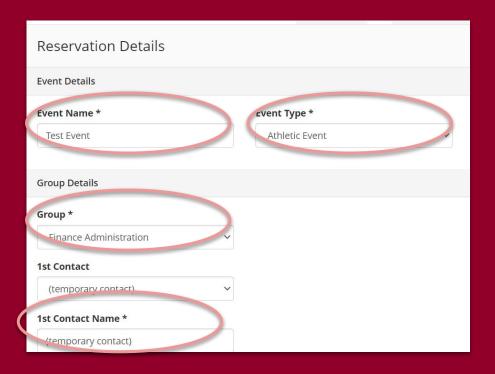

#### **Reservation Details**

- Attach documents if applicable
- Answer "additional information" questions
- Include the billing reference FOPL account
- Agree to terms and conditions
- Click "create reservation"

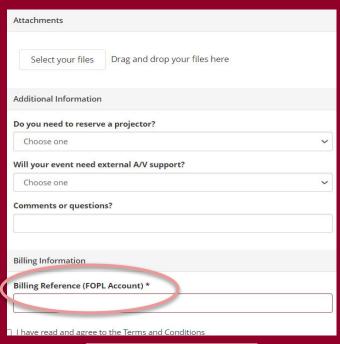

Create Reservation

#### **Adding Catering Post-Reservation**

- Select the event you want to update

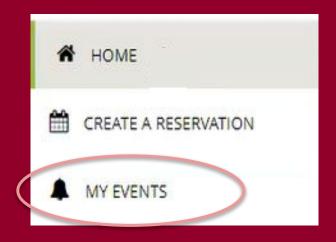

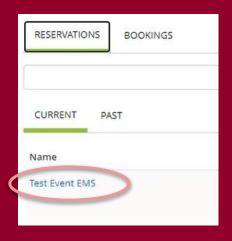

#### **Adding Catering Post-Reservation**

- Add Services
  - Select your services and be sure to select your service type
- Click "next step"
- Select the location/date that you want to add these services
- Click "add services"

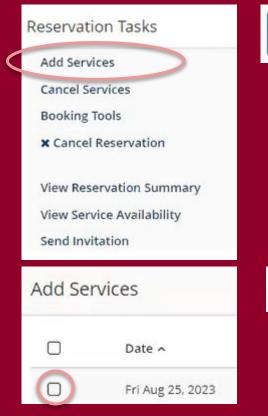

Next Step

Add Services

#### **Modify Catering Post-Reservation**

- Select the event you want to update
- Click "manage services" beneath the date/location on the date/space which requires service

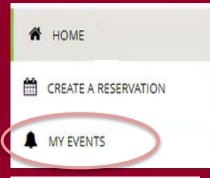

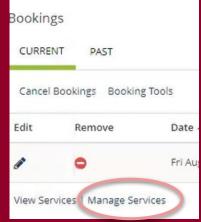

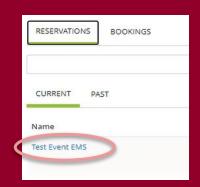

## **Modify Catering Post-Reservation**

- On the far right under services summary select the edit icon at the catering level to modify the menu choices
  - Remove items by selecting the red minus. Add items following the steps from the previous slides.

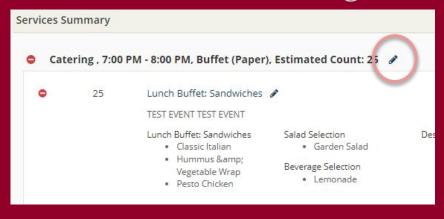

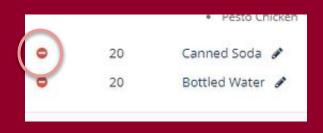